# Panduan Bagi Admin **SAPUJAGAD**

(Sistem Administrasi Pengelolaan Ujian dan Graduasi)

Universitas Muhammadiyah Sidoarjo

Tahun 2023

# Admin

1. Akses website pada url [https://sapujagad.umsida.ac.id/](https://sapujagad.umsida.ac.id/login-pegawai) pilih login sebagai **Admin** setelah itu lakukan login dengan menggunakan SSO.

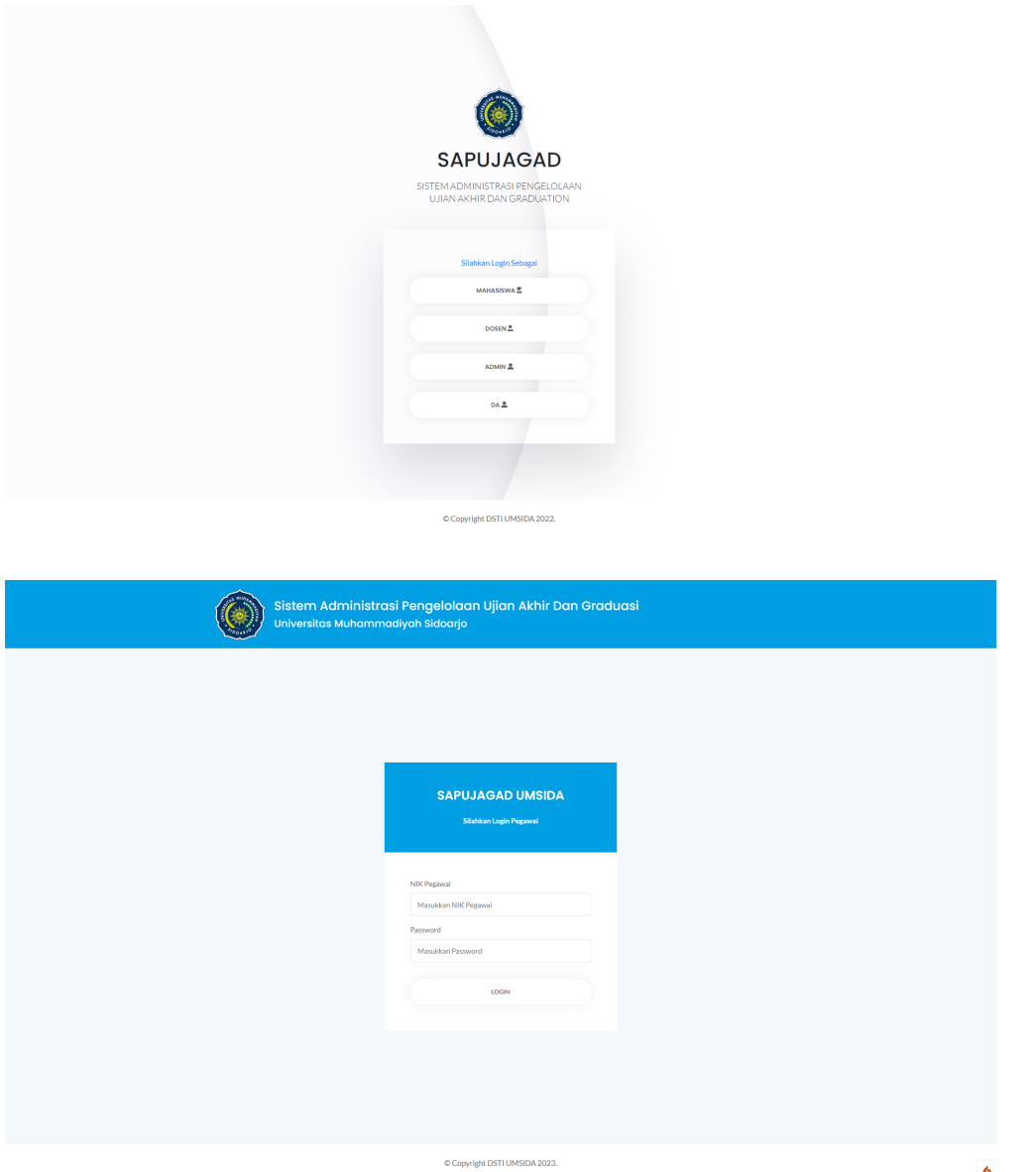

### **Menu Data Cetak SK**

2. Admin dapat mengupload sk dosen pembimbing klik tombol > cetak sk dan juga sk dosen penguji.

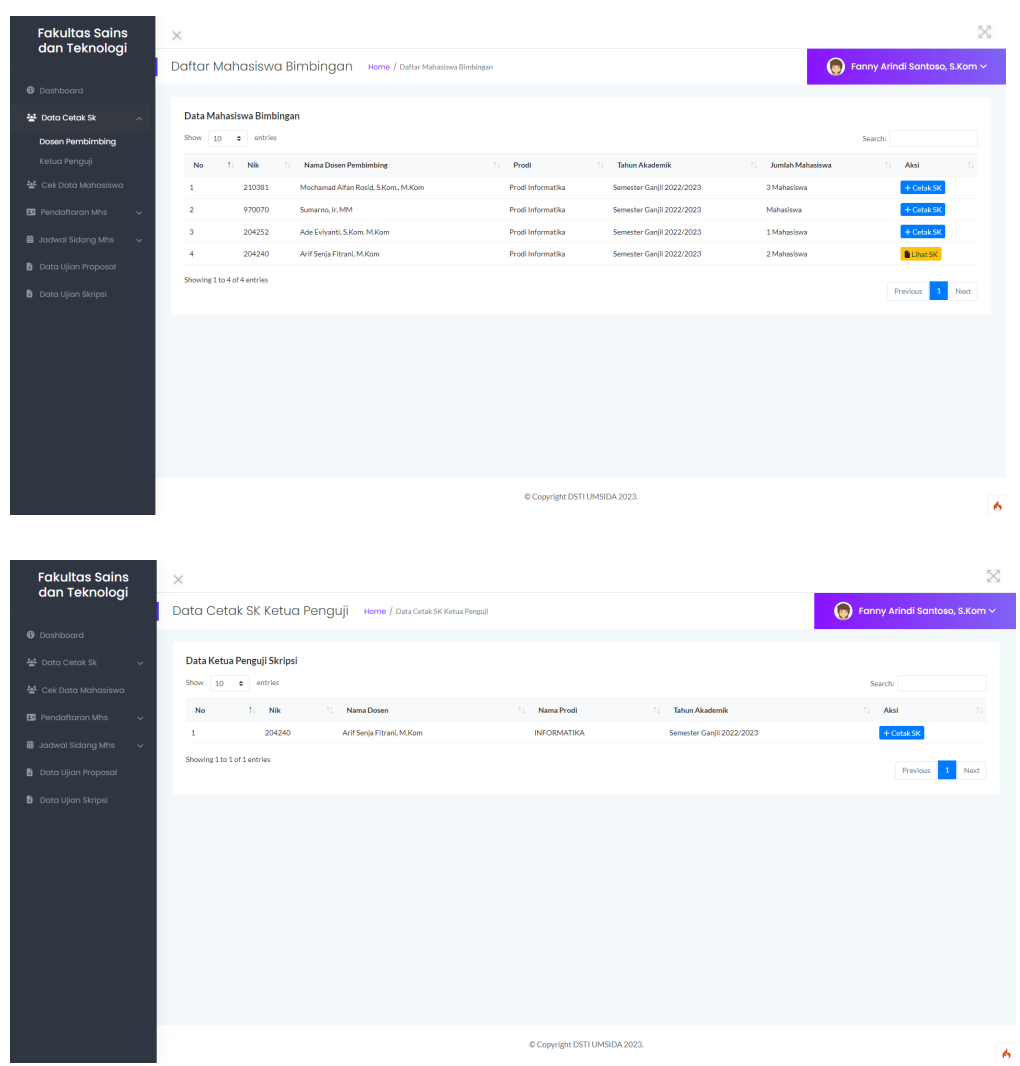

#### **Menu Cek Data Mahasiswa**

3. Pada menu ini admin dapat mengecek record mahasiswa dengan melakukan pencarian dari prodi apa dan tahun berapa.

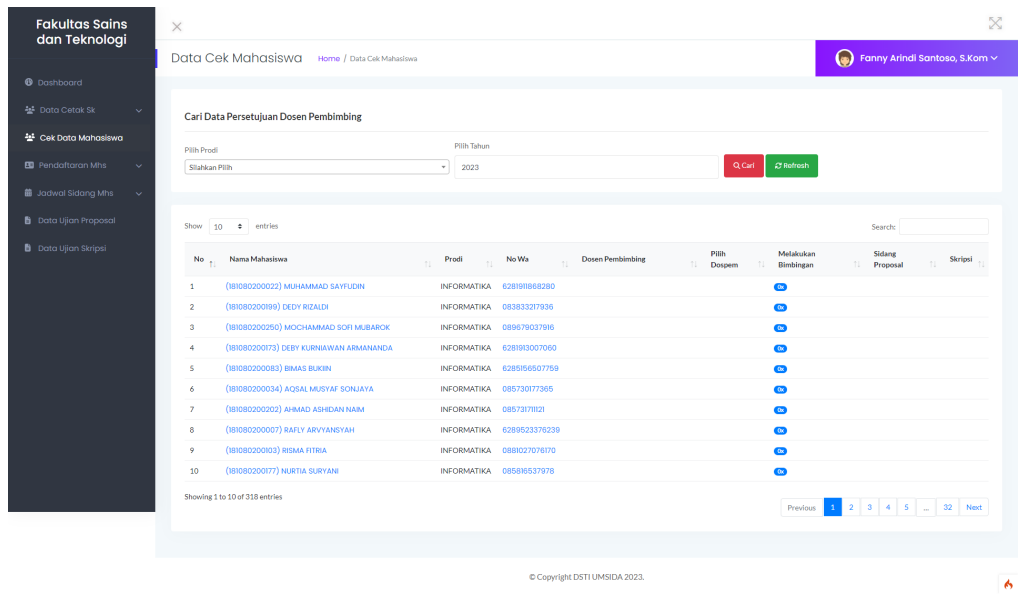

#### **Menu Pendaftaran Mahasiswa**

4. Pada menu pendaftaran mahasiswa admin dapat mengecek berkas-berkas pendaftaran proposal / skripsi dari mahasiswa. Data ini akan menampilkan semua prodi yang ada di fakultas.

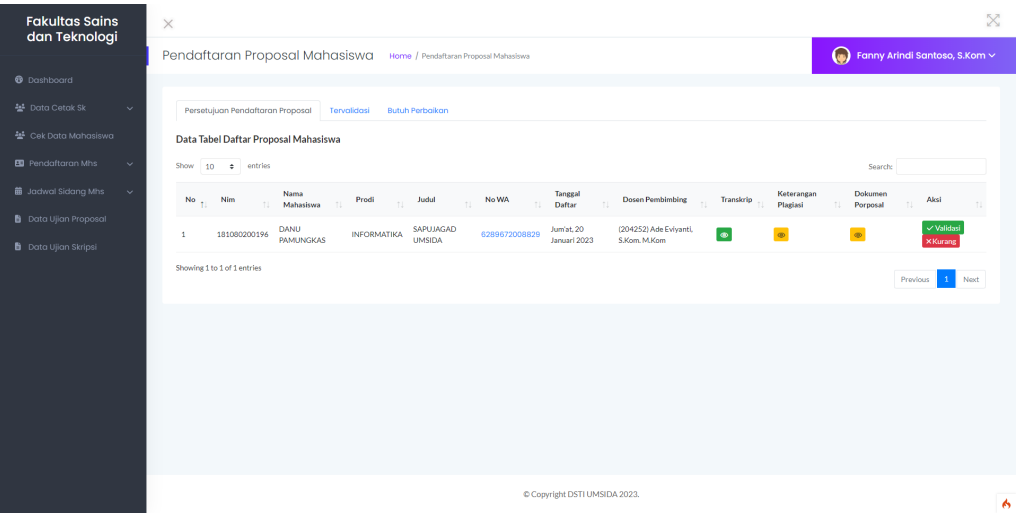

#### **Menu Jadwal Mahasiswa**

5. Pada menu ini admin dapat melakukan penjadwalan ujian proposal / skripsi yang sudah divalidasi. Data ini akan menampilkan semua prodi yang ada di fakultas.

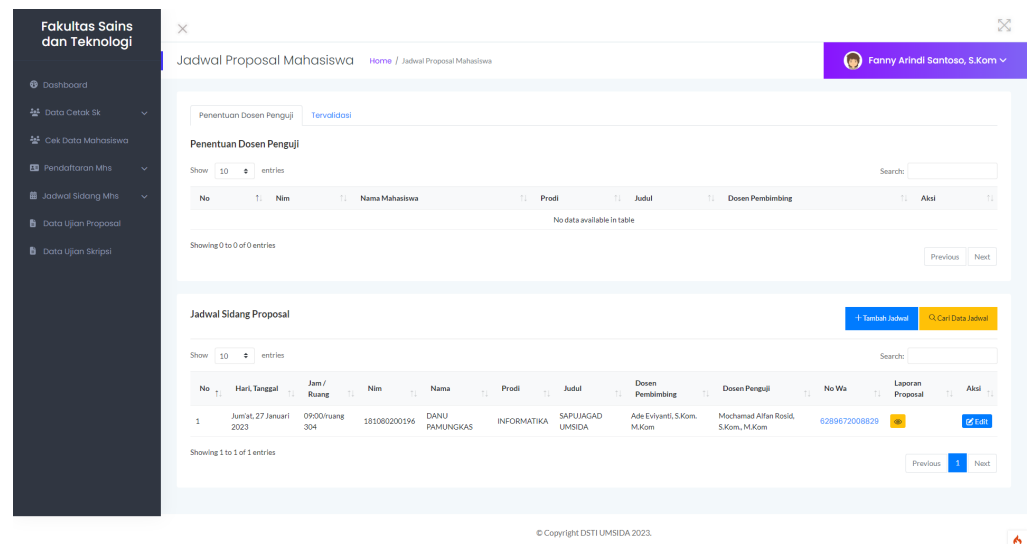

## **Menu Data Ujian Proposal / Skripsi**

6. Pada menu ini admin dapat mengecek berita acara dari mahasiswa yang sudah maju ujian proposal / skripsi.

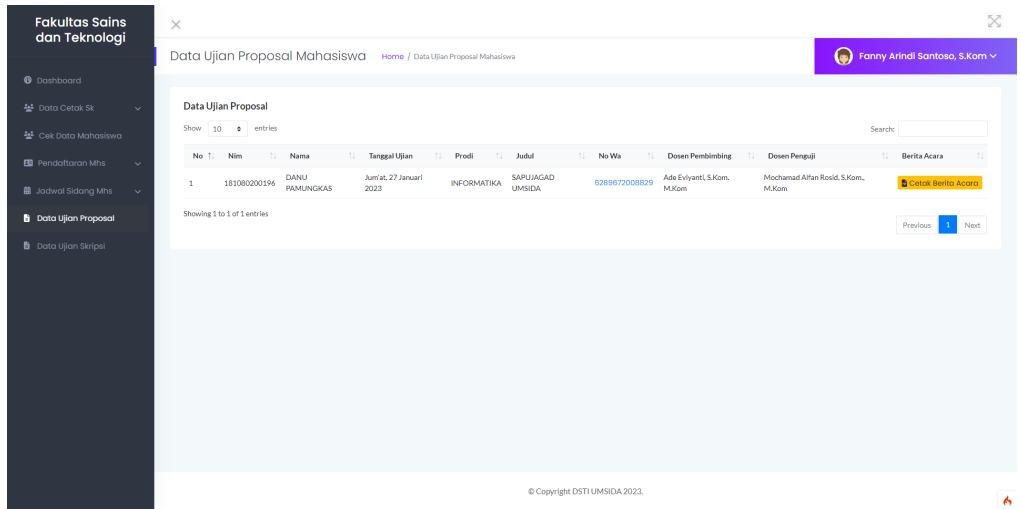